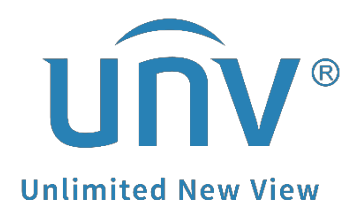

## **How to Remotely Access into a Camera's Web Interface through a Uniview NVR?**

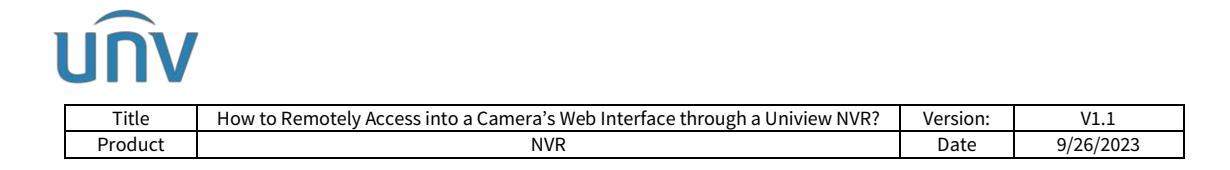

## **How to Remotely Access into a Camera's Web Interface through a Uniview NVR?**

## **Description**

*Note: This method is applicable to most of the scenarios. If the method still cannot solve your problem, it is recommended to consult our Tech Support Team.* [https://global.uniview.com/Support/Service\\_Hotline/](https://global.uniview.com/Support/Service_Hotline/)

Only NVRs with firmware version D029 or above can access a camera's web interface.

Only 1 camera can be accessed through the NVR at a time.

## **Operating Steps**

**Step 1** Check if your NVR's firmware version is on D029 or above.

You can check from the NVR's web interface or GUI on the Monitor.

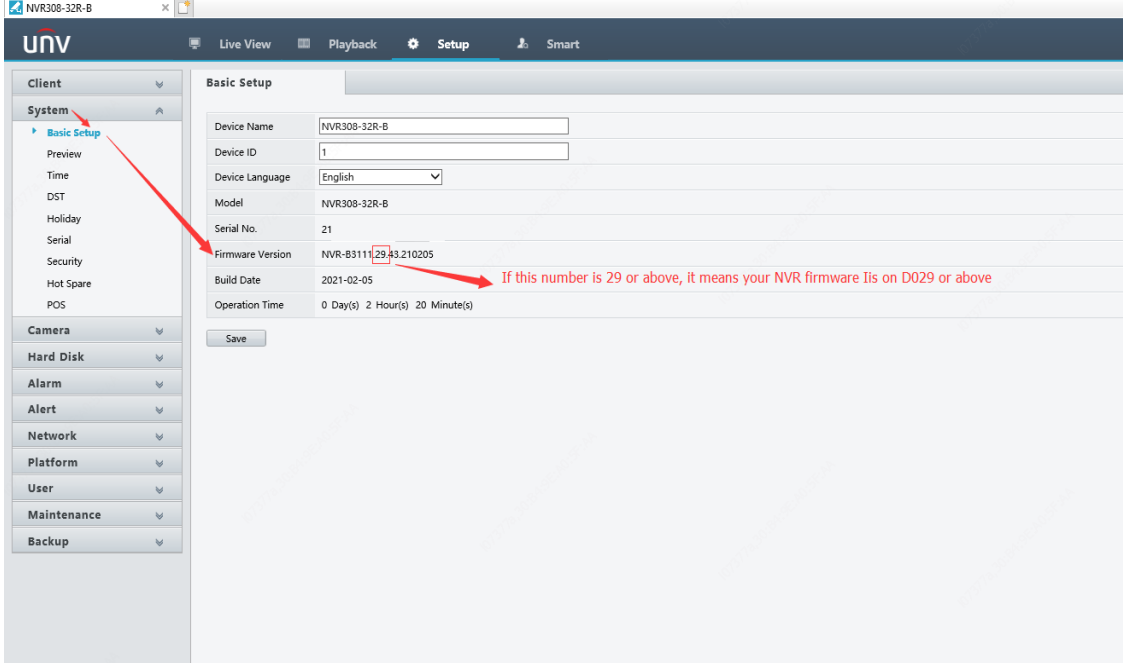

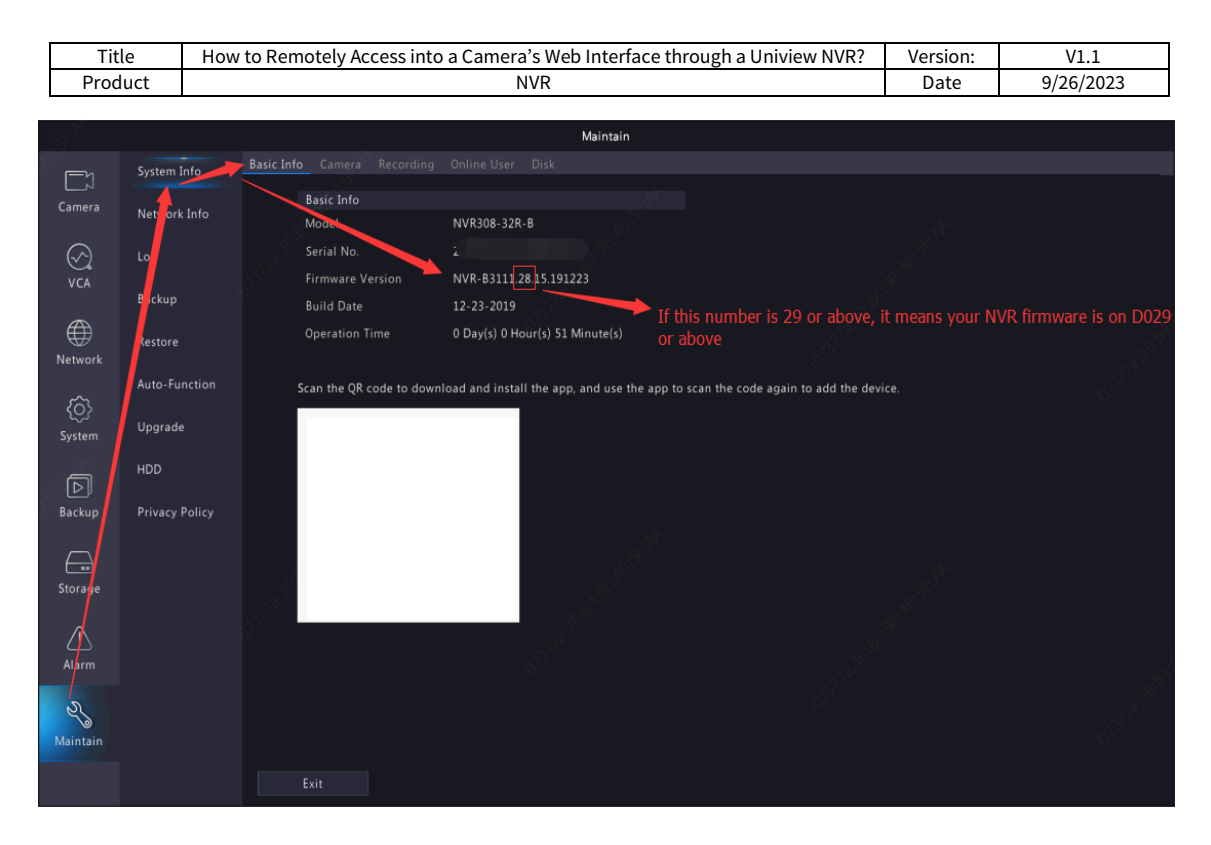

If it's not D029 or above versions, please upgrade your NVR first and then try again.

**Step 2** Connect the NVR to the internet (Router) and set up EZCloud (Turn the function on and scan the QR code or put the register code to add the device to EZCloud).

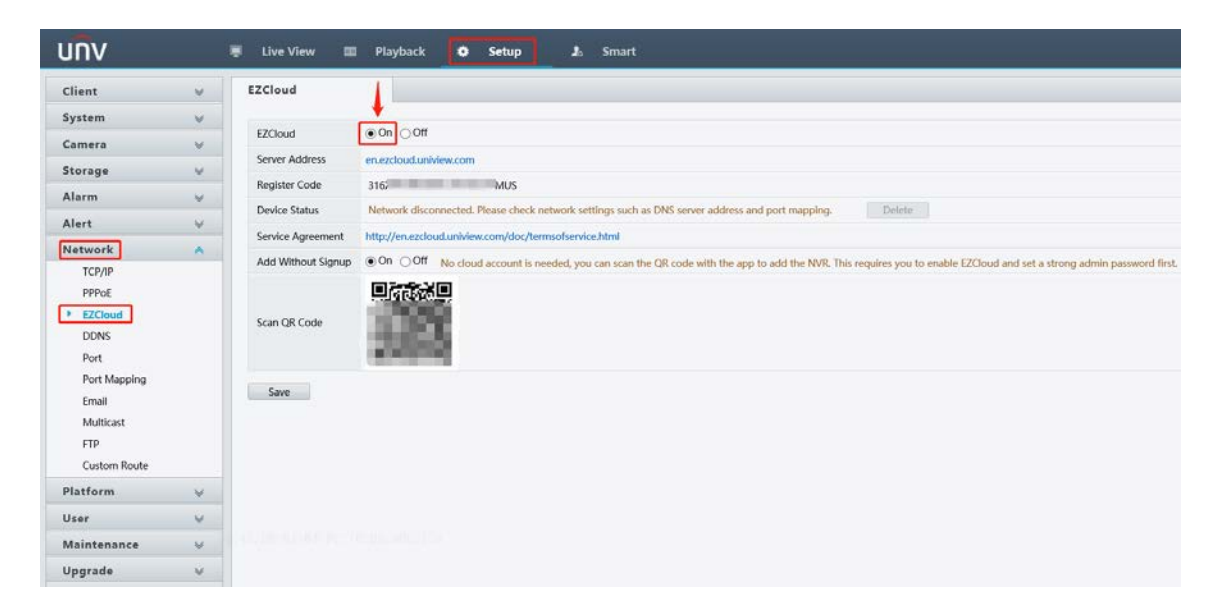

If setting up EZCloud is not an option, you can set up port mapping.

Turn on port mapping and forward HTTP/HTTPS/RTSP ports out. Make sure the status of these 3 ports is Active, and you can use the External IP and port to access your NVR.

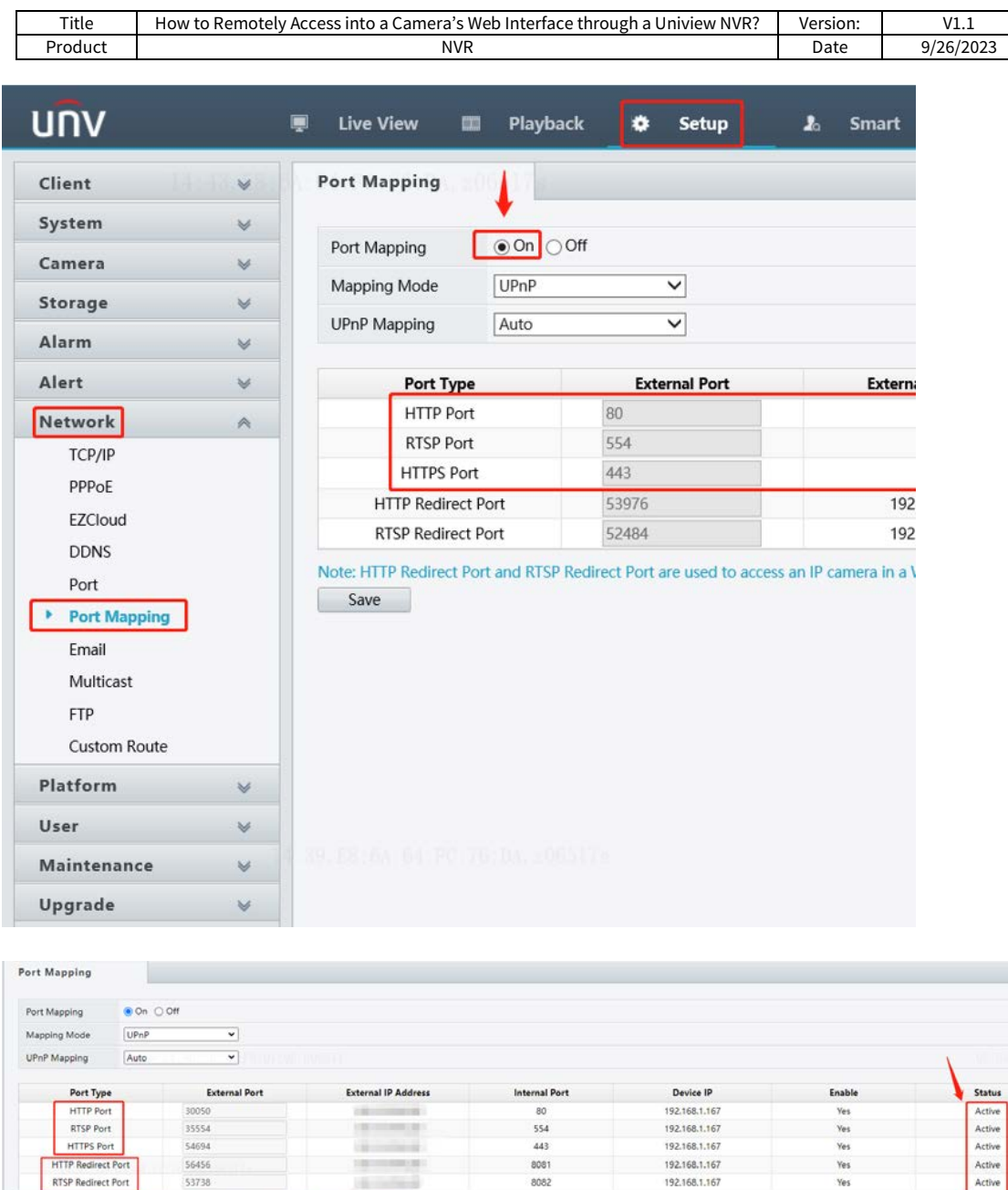

*Note: You do not need to do anything to the HTTP/RTSP Redirect Port. Port mapping needs to be done both on the NVR and the router.*

192.168.1.167

**Step 3** Try to access a camera's web interface through the NVR.

遥 a in a WAN

53738

RTSP Redirect Port

Save

Find the camera which you wish to access under **Setup>Camera>Camera>Camera**, and click **Access** on the right side of the camera list for this camera to enter its web interface.

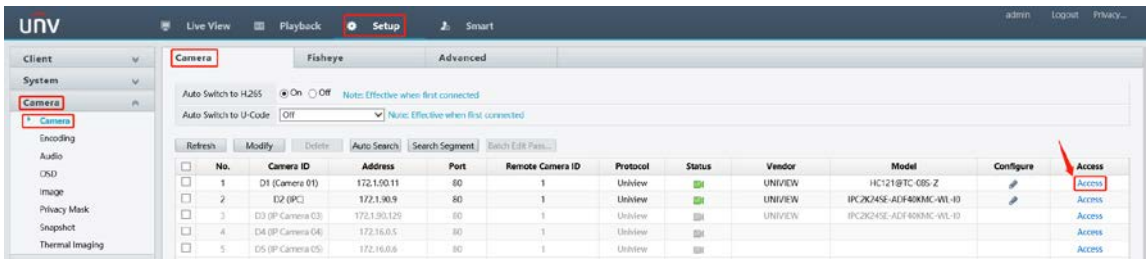